# **Changement des valeurs seuils en cas de vibrations continues**

### Première étape :

Rendez-vous sur le site « Arduino » :<https://www.arduino.cc/>rubrique « Download ». Téléchargez la distribution du logiciel pour votre système d'exploitation (ex : Windows installer pour Windows).

Laissez l'utilitaire installer le programme en suivant les étapes.

#### 2eme étape :

Ouvrez le logiciel. Voici son interface :

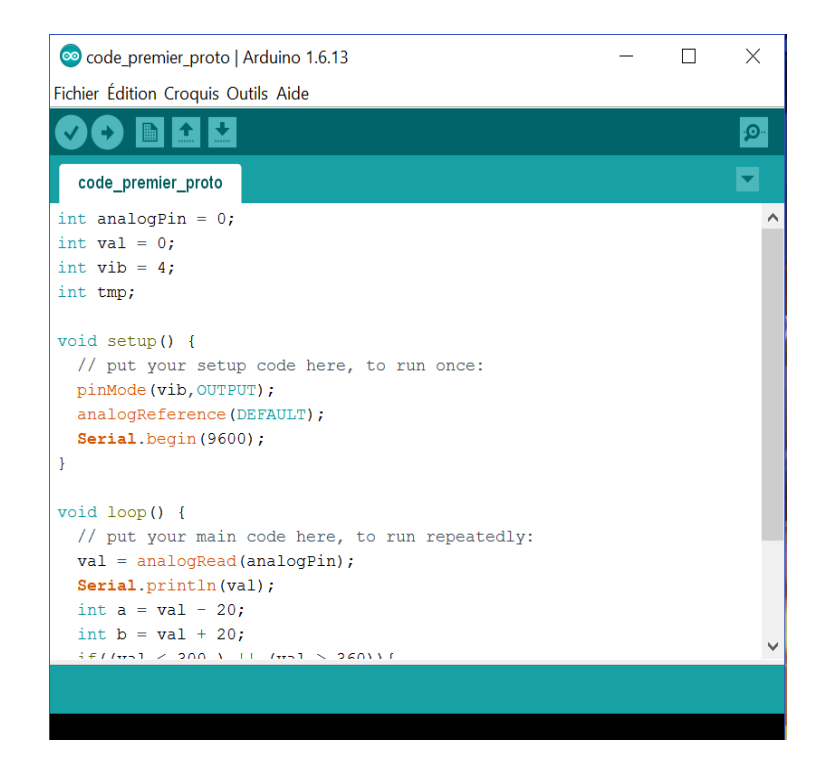

Branchez le prototype avec le câble USB et indiquez au logiciel les informations suivantes : -Le port sur lequel l'appareil est branché

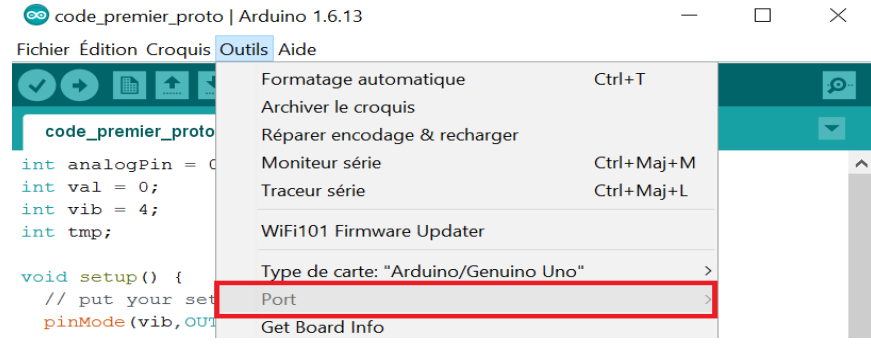

-Choisir le type de carte : (ici nous avons utilisé un arduino Uno) Outils>type de carte

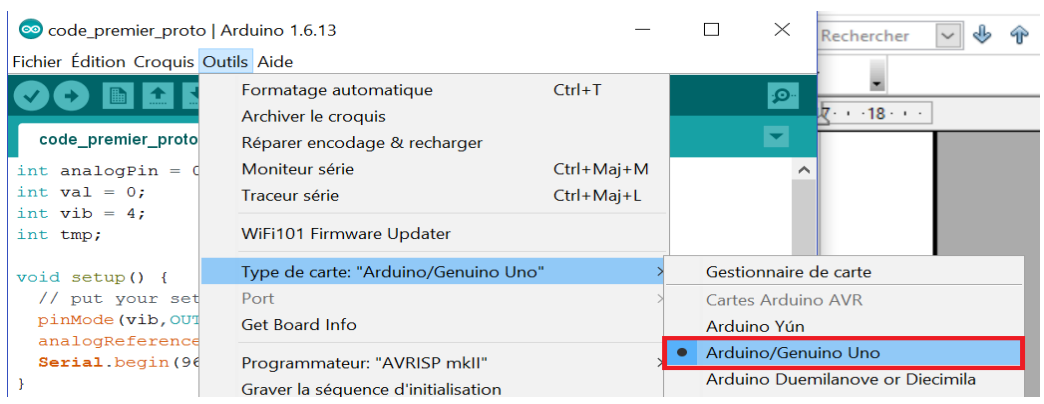

-Ouvrir le code du projet : (Code\_premier\_proto.) Fichier > Ouvrir>Emplacement de votre fichier

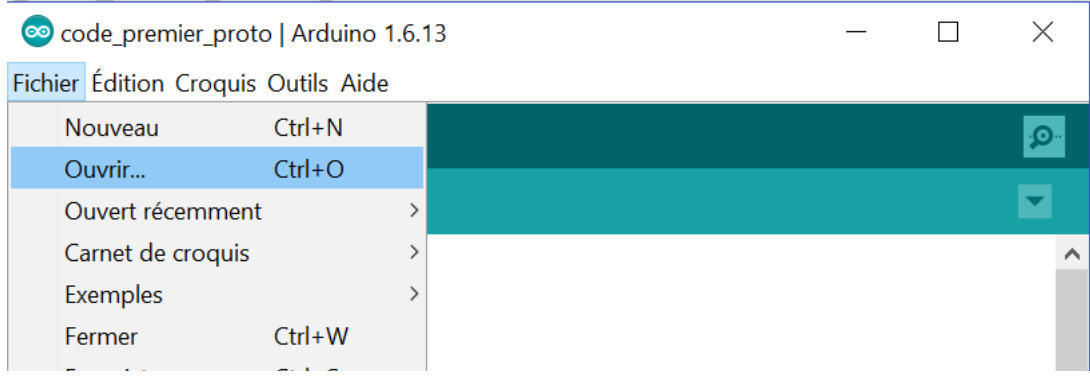

## 3eme étape :

En changeant l'alimentation de la carte, il est possible que les valeurs seuils qui déclanche la vibration change. Pour vérifier ces valeurs, il suffit d'ouvrir un outil : le moniteur série. Pour l'ouvrir, Outils>Moniteur série

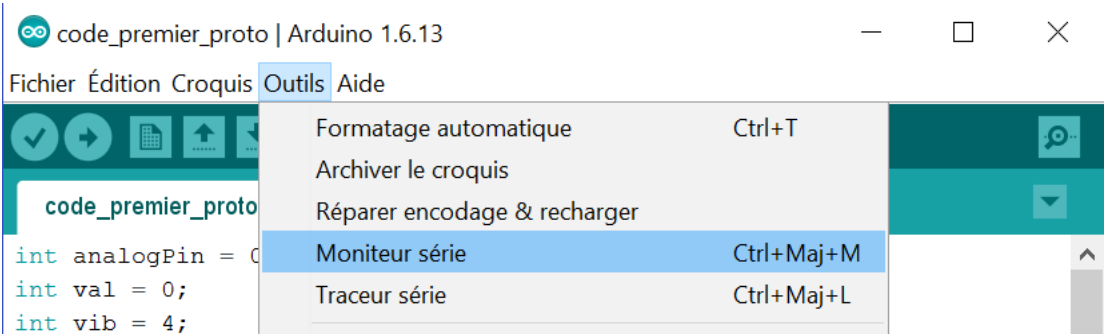

Cet outils ouvre une fenêtre et affiche une série de valeurs toutes les 50 millisecondes. (2à valeurs toutes les secondes).

Ces valeurs sont directement lié au code :

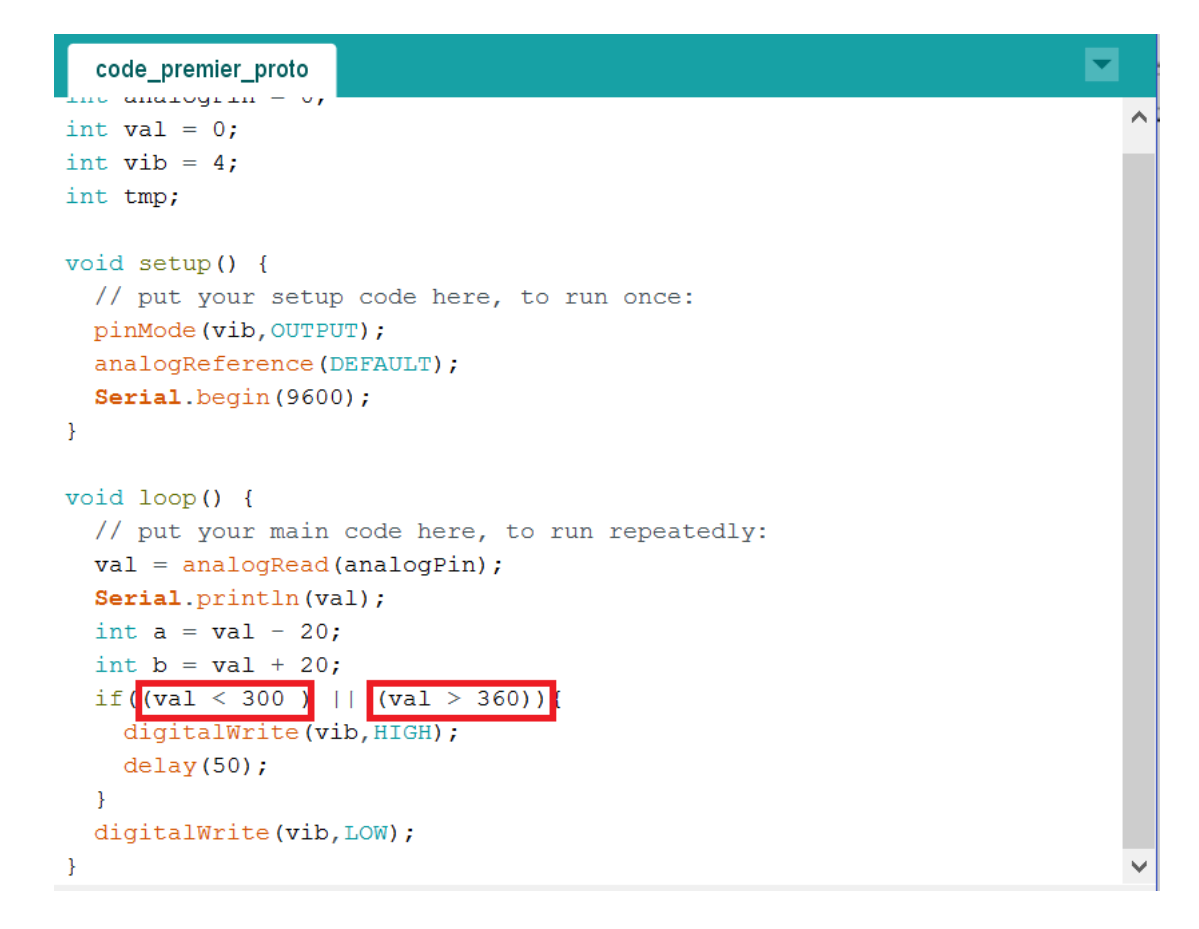

Si la valeur moyenne du moniteur série ( valeur prise grossièrement) diffère beaucoup de la valeur moyenne des bornes du code (encadrées en rouge ci-dessus, ici 330), alors remplacez ces deux valeurs avec la nouvelle moyenne.

Ex : Mon moniteur affiche une série de valeur autour de 430. Ce qui diffère beaucoup de mes anciennes bornes. Alors je remplace ma borne de droite par 400 et celle de gauche 460. On peut prendre un peu plus si le prototype est trop sensible.

#### 4eme étape :

Maintenant, il suffit d'enregistrer notre code avec «  $ctrl + s$  » ou fichier > Enregistrer

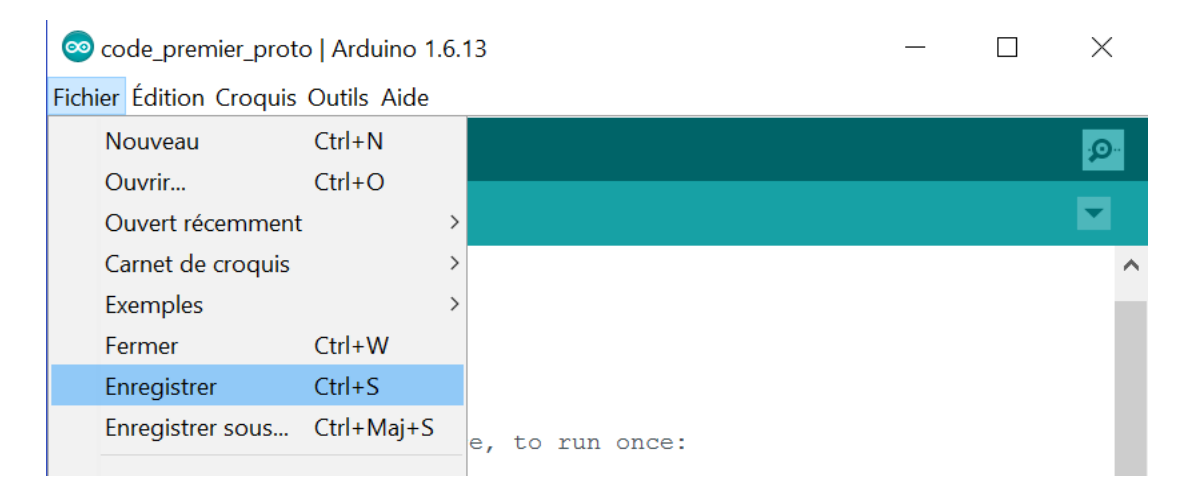

Puis il faut maintenant téléverser/envoyer notre code dans notre carte électronique (notre prototype) :

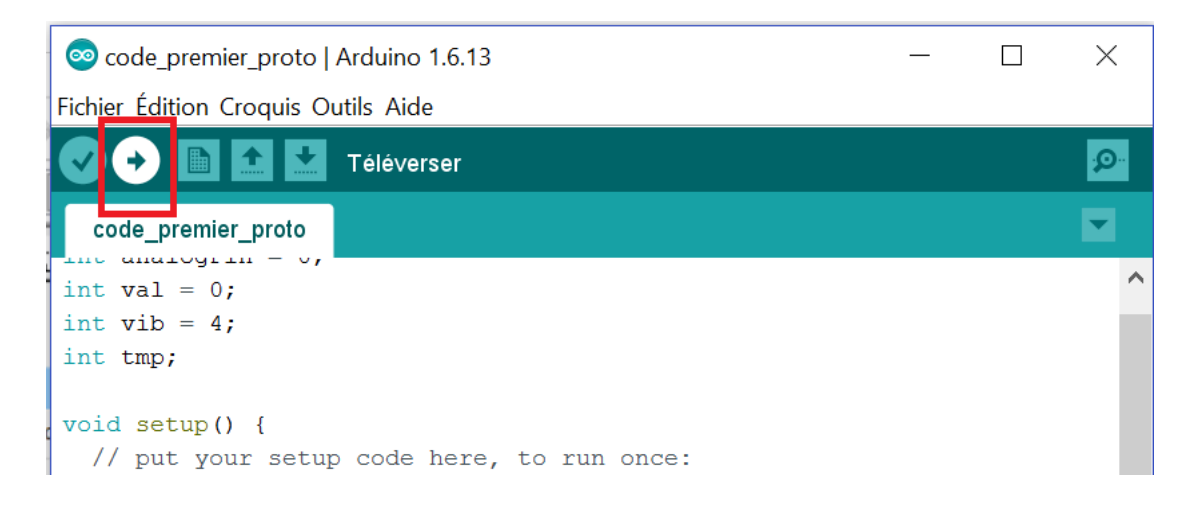

Après ces étapes, le prototype devrait fonctionner correctement.